# **MODULE 7**

## **WEB BROWSING AND COMMUNICATION**

## **Teacher Notes**

### **Time Allocation**

Total length of classes – 40 study hours.

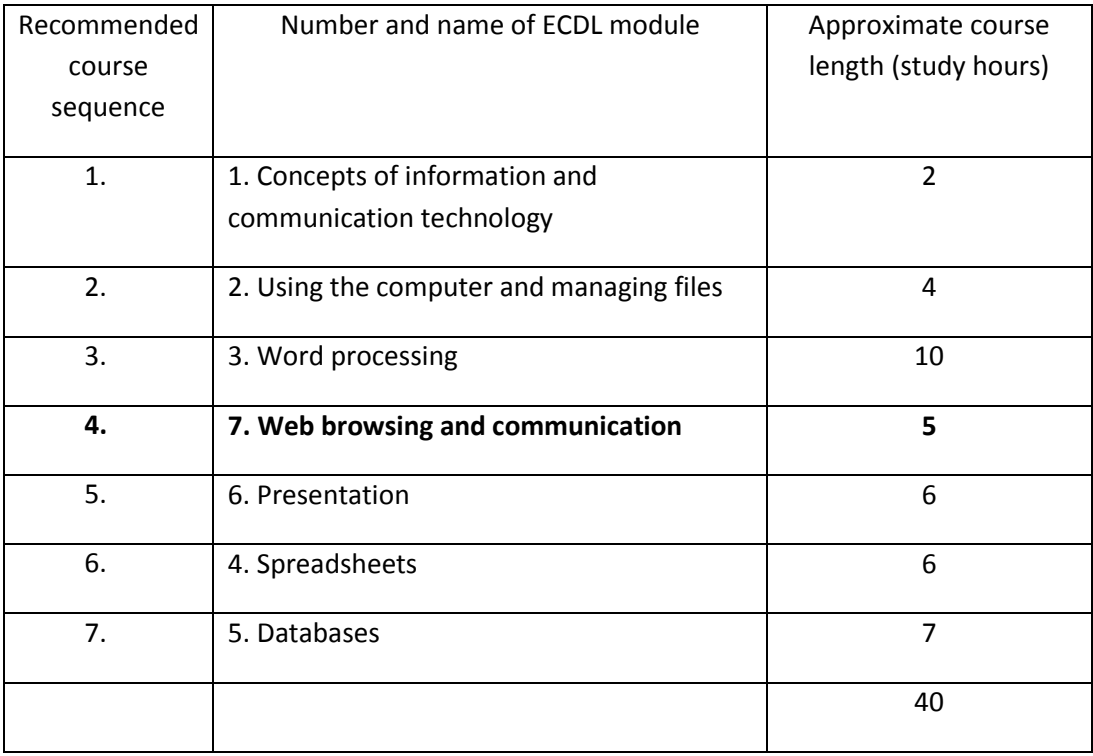

This work is licensed under a Creative Commons Attribution-ShareAlike 3.0 Unported License.

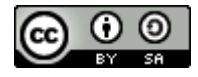

s/by-sa/3.0

This document has been produced with the financial assistance of the European Union. The views expressed herein are those of the author and can in no way be taken to reflect the official opinion of the European Union. The material prepared for ECDL certification http://creativecommons.org/license in accordance with Sylabus 5 requirements.

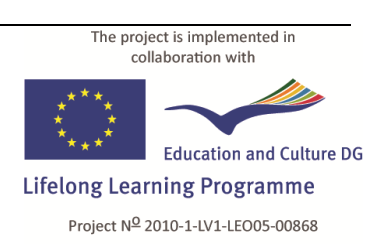

## **Classroom Equipment**

The study material examines the applications **Mozilla Firefox** (web browser) and **Evolution** (e-mail client) in the **Gnome** environment of **Linux Ubuntu 10.10**.

The recommended minimum system requirements:

- **x86** processor with a clock rate of **1 Ghz**;
- **1 GB** of random-access memory
- Hard drive capacity (free space for parallel installation of operating systems) **8 GB**;
- Video card and monitor with a resolution of **1024 × 768**
- USB port
- CD/DVD drive
- Internet connection
- Operating system **Linux Ubuntu 10.10** or newer with the **Gnome** graphical environment (version 2.32 or newer)
- OpenOffice.org (version 3.2 or newer) application suite, including the  $\bullet$ application **Writer**.

#### **Note:**

The latest versions of Ubuntu may include the identical software **LibreOffice** in place of the **OpenOffice.org** application suite.

The latest versions of Linux Ubuntu use the graphical environment **Unity** by default. It is recommended to use the **Gnome** environment for better correspondence with the tasks of the study material.

The Internet connection must allow using the e-mail client (ports 995 and 465).

#### **Virtual Environment**

If the classroom computers are equipped with a Windows operating system, it is possible to use a virtual work environment.

#### **To create a virtual environment:**

- 1. Download the free **VirtualBox** software from **www.virtualbox.org**;
- 2. Install **VirtualBox** in the **Windows** environment;
- 3. Create a new virtual machine;
- 4. In the environment of the virtual machine, install **Linux Ubuntu**;
- 5. Install **VirtualBox** on the classroom computers;
- 6. Copy the previously created virtual machine disk onto the classroom computers;
- 7. On the computers, create a new virtual machine in **VirtualBox**, choosing to use the copied virtual disk.

Advanced technical knowledge may be needed for creation of the virtual environment and installation of the operating system.

The user manual of **VirtualBox** can be found in the **Documentation** section of its website: **[http://www.virtualbox.org/wiki/End-user\\_documentation](http://www.virtualbox.org/wiki/End-user_documentation)**.

The virtual environment requires an **Internet** connection.

## **Language Selection**

In **Linux Ubuntu**, it is possible to choose the language of the graphical environment (interface) for both the operating system and the applications **Mozilla Firefox** and **Evolution**.

#### **To change the interface language:**

- 1. Perform the top panel menu command **System−>Administration−>Language Support**;
- 2. In the **Language** tab of the **Language & Text** dialogue box, drag the desired language to the top in the list "**Language for menus and windows**":

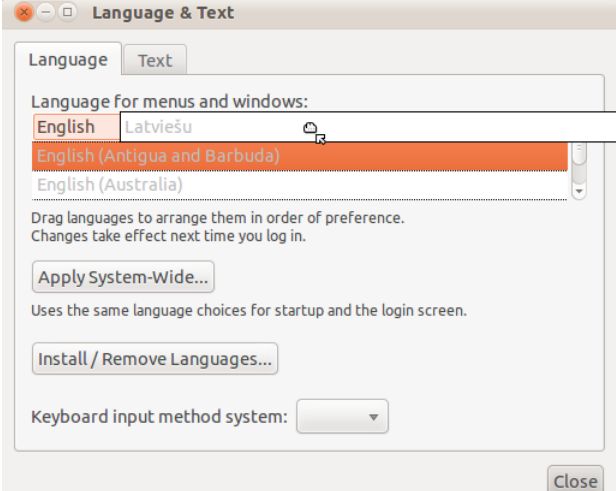

- 3. Click **Apply System-Wide**;
- 4. Enter the administrator password;
- 5. In the **Text** tab, choose the number, currency, date format;
- 6. Close the dialogue box by clicking **Close**;
- 7. Restart the computer (or log out and log in again).

#### **If the list does not contain the desired language:**

- 1. Click **Install/ Remove Languages**:
- 2. In the following dialogue box **Installed Languages**, tick the checkbox next to the desired language:

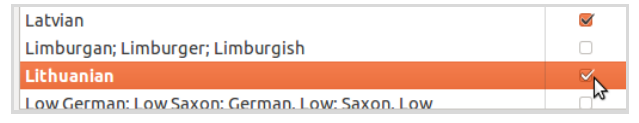

3. Click **Apply Changes**;

4. Enter the administrator password.

## **Before Starting the Course**

- $\bullet$ It is recommended to create a new user account with a password for the study course (**System−>Administration−>Users and Groups**);
- Copy the folder **7\_internet** with task templates to the **Documents** folder of the user account;
- Get thoroughly acquainted with the study material and tasks;
- It is recommended to complete all the practical tasks included in the material;
- Complete the final task **7.8\_test** on a classroom computer

## **Practical Task Files**

The files of ECDL module 7 **Web Browsing and Communication** are located in the folder **7\_internet**. Task templates and files for completion of the tasks are in subfolders whose names begin with the number of the respective task. Each task folder contains a subfolder called **final**, which contains an example of a file obtained as a result of completing the task or answers to the questions.

## **Course Outcome**

Web browsing:

- Understand what the Internet is and common terms associated with it.  $\bullet$ Be aware of the main security considerations when using the Internet.
- Accomplish everyday web browsing tasks including changing browser settings.
- Search for information and complete and submit web-based forms.
- Save web pages and download files from the web. Copy web content into a document.

Communication:

- Understand what e-mail is and know the main advantages and disadvantages of its use. Be aware of other electronic communication options.
- Be aware of network etiquette and security considerations when using e-mail.
- Create, spell check and send e-mail. Reply to and forward e-mail, handle file attachments and print an e-mail.
- Be aware of ways to enhance productivity when working with e-mail software. Organize and manage e-mail.

## **Independent Work**

#### **Knowledge Test**

The final task **7.8\_test** is intended as an independent test of knowledge and assessment of readiness for the exam.

**Note:**

The task uses preregistered e-mail addresses and preconfigured e-mail client **Evolution**. Configuration of the client is included in task 7.6:

E-mail address: **ecdltestuser@gmail.com**

**Evolution** configuration:

Username (same as e-mail address): **ecdltestuser@gmail.com**

Password: **P@\$\$word**

Display name: **ECDL Candidate**

POP server: **pop.gmail.com** with **SSL** encryption

SMTP server: **smtp.gmail.com** with **SSL** encryption

Additional webmail accounts used:

Webmail service: **www.gmail.com**

Username Password

**ecdlspecialist P@\$\$word**

**ecdlguru P@\$\$word**

Parts 25–31 of the independent task **7.8\_test** use messages prepared and submitted in advance.

A suitable attachment for the messages can be found in the user account folder **Documents/7\_Internet/7.8\_test/trainerfiles**. Copies of submitted message are stored in the **Sent** folder of the e-mail account **ecdlspecialist**, and they can be reused.

#### **Recommended additional tasks**

Register on a popular website, such as **www.youtube.com**; **www.gmail.com**; **www.inbox.lv**; **www.twitter.com**

## **Useful Actions**

#### **Web browsing (Mozilla Firefox)**

- View the source code of a website in **Mozilla Firefox**: **View−>Page Source**.  $\bullet$
- **Mozilla Firefox** settings (in Linux environment): **Edit−>Preferences**.  $\bullet$
- Delete history and other data: **Tools−>Clear Recent History**.
- Bookmarks: **Bookmarks−>Bookmark This Page**.
- Display (hide) toolbars: **View−>Toolbars**.
- Private browsing: **Tools−>Start Private Browsing**.

#### **Electronic mail (Evolution)**

- Configure Evolution, add and remove e-mail accounts: **Edit−>Preferences**.
- Display (hide) the **Bcc** field: **View−>Bcc Field**.
- Address book: Click the **Contacts** button.
- Create contact list in address book: **File−>New−>Contact List**.